## **Zoom - How do I change my Display Name?**

## **Issue:**

When I join a Zoom meeting my Display Name is not the same as it shows in my Zoom Profile.

## **Solution:**

1. With the desktop client up and running, click on your profile icon in the upper-right corner of the Zoom window.

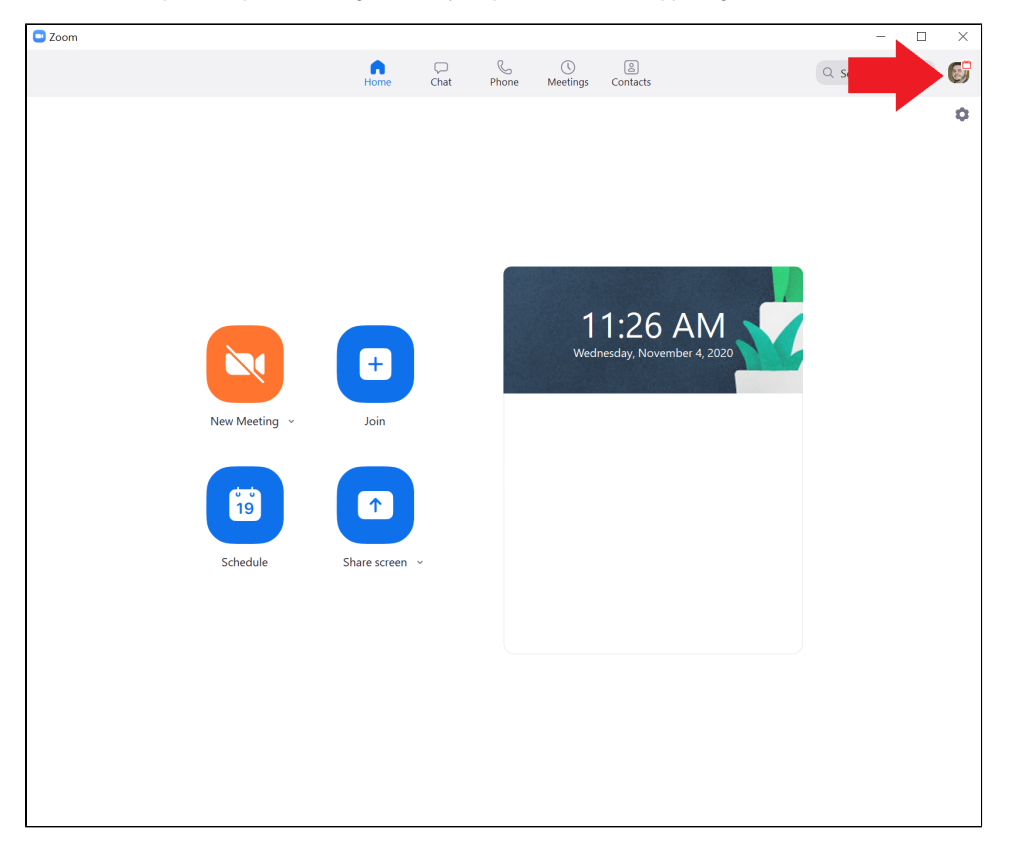

2. Zoom will open a dropdown menu. Click on the **Sign Out** option toward the bottom of the menu.

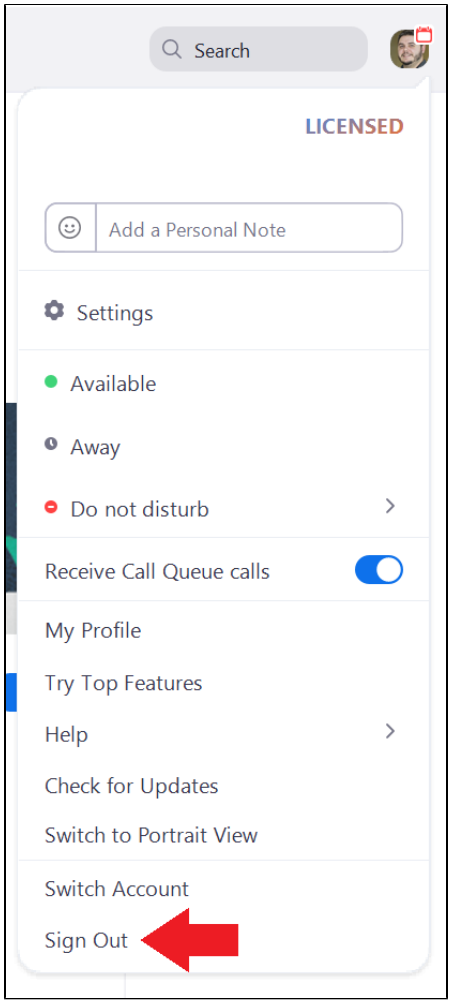

- 3. Completely Exit the Zoom Application or restart your computer.
- 4. Launch the Zoom Application and select **Join a Meeting**.

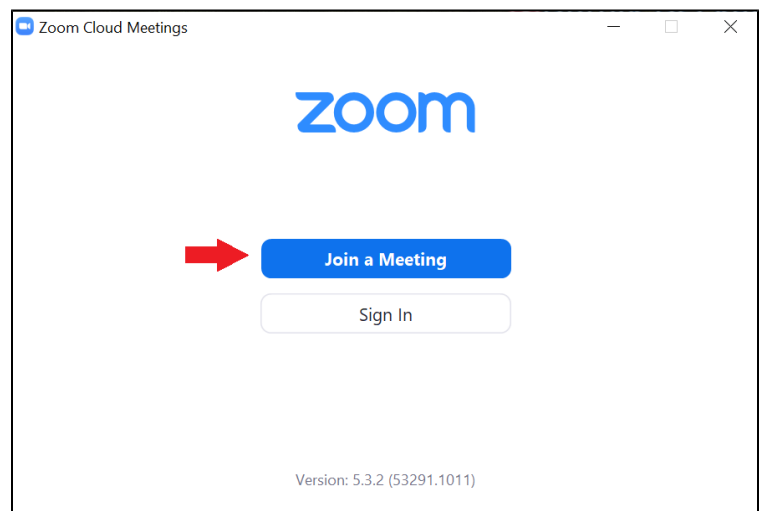

5. Type your Personal Meeting ID in the upper text box. Write the same Display name that it shows on your Zoom profile in the lower text box. Make sure the **Remember my name for future meetings** is selected. When done, click on the **Join** button.

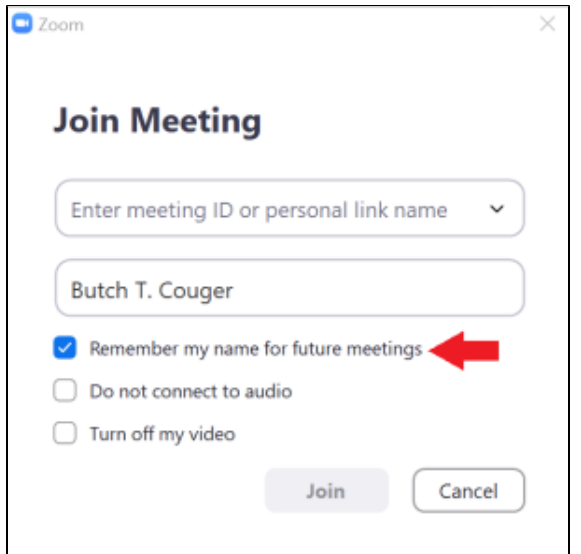

## 6. Select **Sign in to Join**.

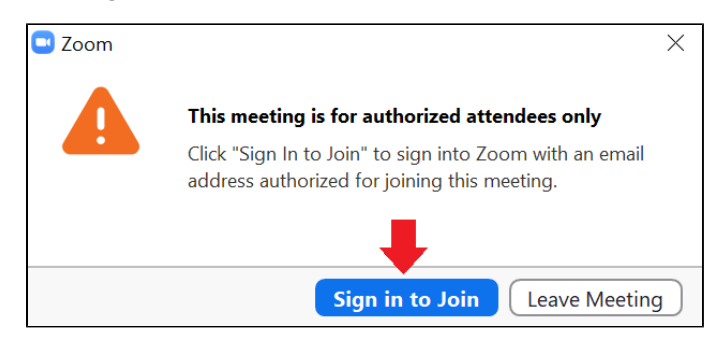

- 7. Follow the instructions for signing in found here: [Zoom - How do I sign into the Zoom Desktop Application \(Mac or PC\)](https://confluence.esg.wsu.edu/pages/viewpage.action?pageId=151717733)
- 8. Check your Display Name by opening the **Participants** window in the Zoom Meeting.
- [Canvas Syllabus Sandbox Space](https://confluence.esg.wsu.edu/display/KB/Canvas+Syllabus+Sandbox+Space)
- [Email How to Add, Manage, and Remove Delegates in Outlook for Mac](https://confluence.esg.wsu.edu/display/KB/Email+-+How+to+Add%2C+Manage%2C+and+Remove+Delegates+in+Outlook+for+Mac)
- [Mail Merge for Outlook for Mac using a Shared Mailbox](https://confluence.esg.wsu.edu/display/KB/Mail+Merge+for+Outlook+for+Mac+using+a+Shared+Mailbox)
- [Zoom Videoconference Room System Support Contacts](https://confluence.esg.wsu.edu/display/KB/Zoom+-+Videoconference+Room+System+Support+Contacts)
- [Panopto cuts off the Instructor's lecture recording or cannot record](https://confluence.esg.wsu.edu/display/KB/Panopto+cuts+off+the+Instructor%27s+lecture+recording+or+cannot+record)